解决方案实践

# 基于关键词快速生成高清短视频

文档版本 1.0.0 发布日期 2024-05-30

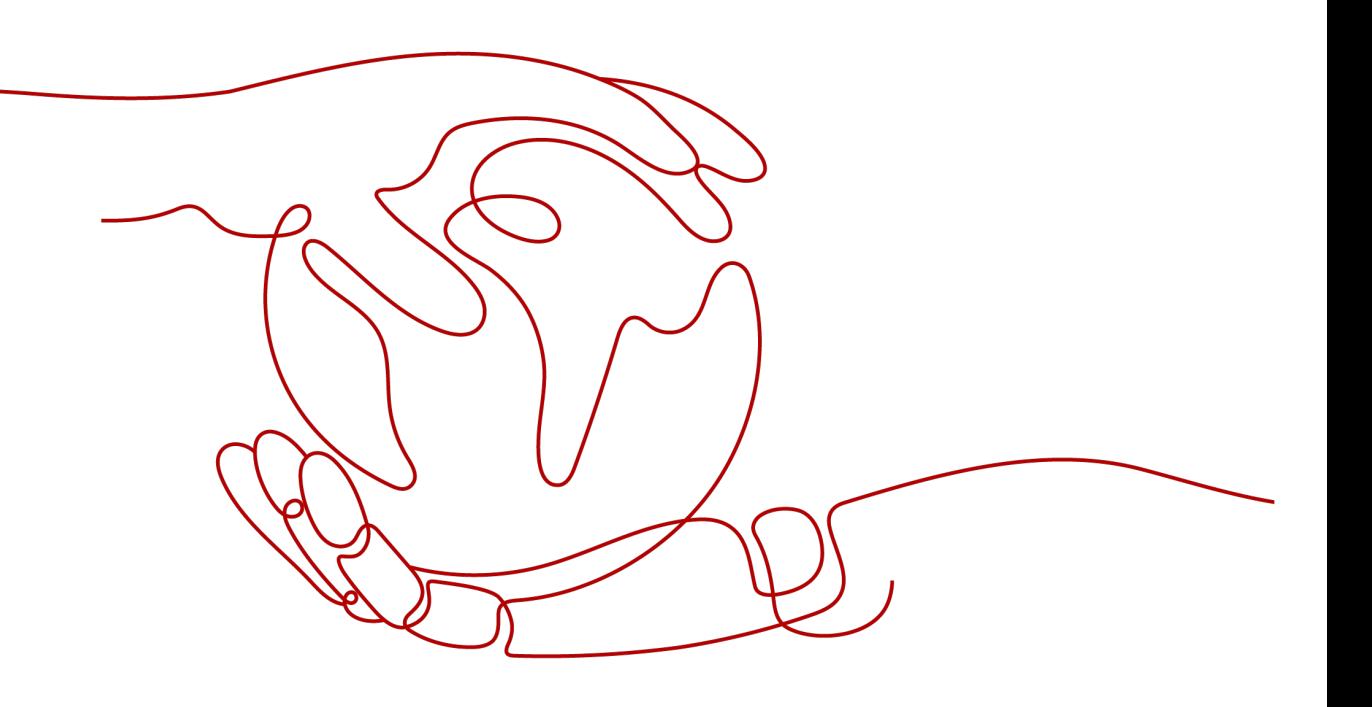

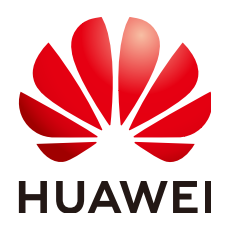

#### 版权所有 **©** 华为技术有限公司 **2024**。 保留一切权利。

非经本公司书面许可,任何单位和个人不得擅自摘抄、复制本文档内容的部分或全部,并不得以任何形式传 播。

#### 商标声明

**、<br>HUAWE和其他华为商标均为华为技术有限公司的商标。** 本文档提及的其他所有商标或注册商标,由各自的所有人拥有。

#### 注意

您购买的产品、服务或特性等应受华为公司商业合同和条款的约束,本文档中描述的全部或部分产品、服务或 特性可能不在您的购买或使用范围之内。除非合同另有约定,华为公司对本文档内容不做任何明示或暗示的声 明或保证。

由于产品版本升级或其他原因,本文档内容会不定期进行更新。除非另有约定,本文档仅作为使用指导,本文 档中的所有陈述、信息和建议不构成任何明示或暗示的担保。

安全声明

# 漏洞处理流程

华为公司对产品漏洞管理的规定以"漏洞处理流程"为准,该流程的详细内容请参见如下网址: <https://www.huawei.com/cn/psirt/vul-response-process> 如企业客户须获取漏洞信息,请参见如下网址: <https://securitybulletin.huawei.com/enterprise/cn/security-advisory>

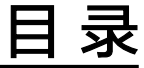

目录

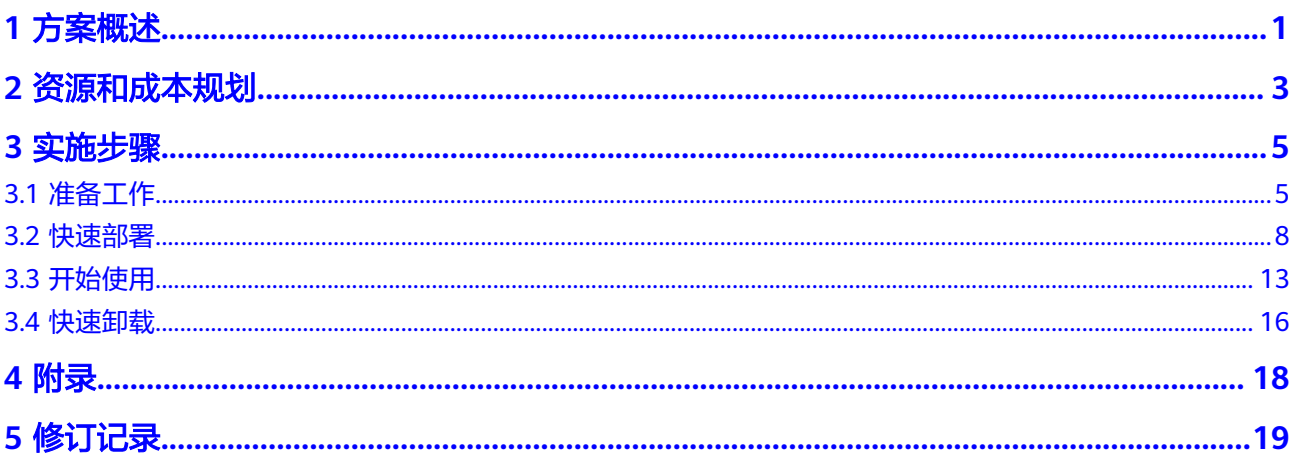

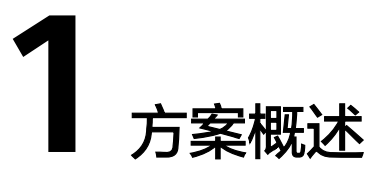

### <span id="page-4-0"></span>应用场景

该解决方案基于MoneyPrinterTurbo,帮助您在华为云弹性云服务器 ECS上快速构建短 视频生成器WebUI应用。**[MoneyPrinterTurbo](https://github.com/harry0703/MoneyPrinterTurbo)**是一个开源的短视频生成项目,只需提 供一个视频主题或关键词 , 就可以全自动生成视频文案、视频素材、视频字幕、视频 背景音乐,然后合成一个高清的短视频。适合内容创作者、营销人员、个人博主等人 群使用,节省大量时间和精力,提高内容产出效率。

## 方案架构

该解决方案部署架构如下图所示:

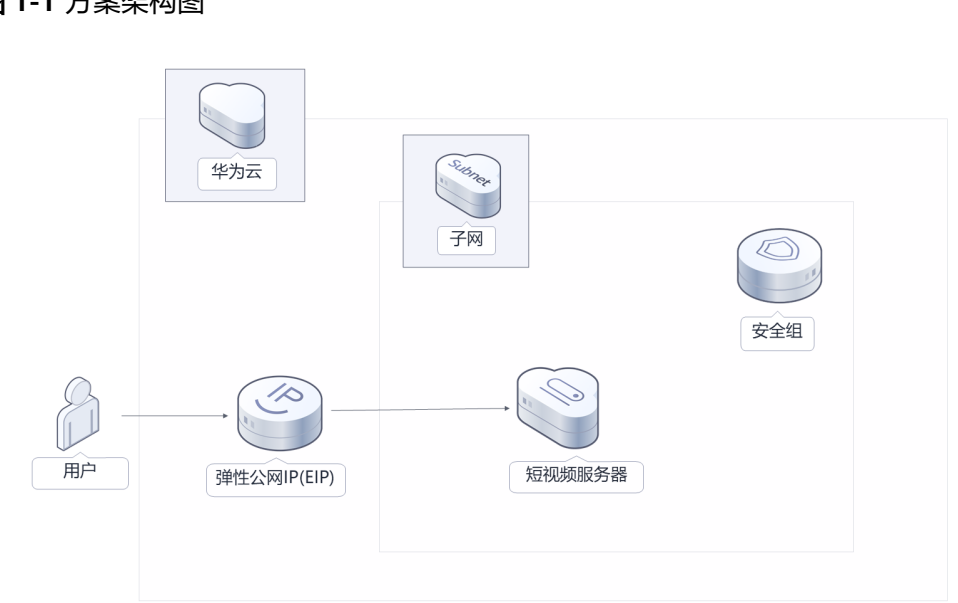

图 **1-1** 方案架构图

该解决方案会部署如下资源:

● 创建一台Linux <mark>[弹性云服务器](https://www.huaweicloud.com/product/ecs.html) ECS</mark>,用于搭建短视频生成平台WebUI应用系统。

- 创建一个<mark>[弹性公网](https://www.huaweicloud.com/product/eip.html)IP EIP</mark>,绑定到云服务器,用于提供访问公网和被公网访问能 力。
- 创建安全组,通过配置安全组规则,为云服务器提供安全防护。

## 方案优势

- 开箱即用 用户只需提供一个主题或关键词 ,就可以全自动生成视频文案、视频字幕、视频 背景音乐,然后合成一个高清的短视频。
- 高效率 分钟级高效率产出视频文案、视频字幕、视频背景音乐,然后合成短视频营销、 知识分享、个人Vlog等。
- 一键部署 一键轻松部署,即可完成弹性云服务器及弹性公网IP等资源的快速发放及视频生 成器环境搭建。

# 约束与限制

- 该解决方案部署前,需注册华为账号并开通华为云,完成实名认证,且账号不能 处于欠费或冻结状态。如果计费模式选择"包年包月",请确保账户余额充足以 便一键部署资源的时候可以自动支付;或者在一键部署的过程进入<mark>费用中心</mark>,找 到"待支付订单"并手动完成支付。
- 请确保你有Pexels和AI大模型的API KEY, 具体信息可以参考GitHub开源项目中的 [配置文件说明。](https://github.com/harry0703/MoneyPrinterTurbo/blob/main/config.example.toml)

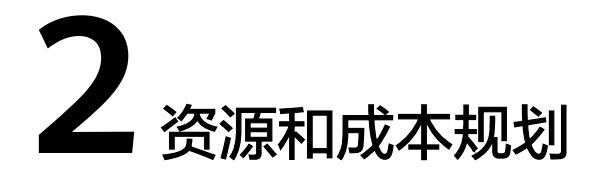

<span id="page-6-0"></span>该解决方案主要部署如下资源,不同产品的花费仅供参考,具体请参考华为云[官网价](https://www.huaweicloud.com/pricing/calculator.html#/ecs) [格](https://www.huaweicloud.com/pricing/calculator.html#/ecs),实际以收费账单为准:

表 **2-1** 资源和成本规划(按需计费)

| 华为云服务      | 配置示例                                                                                                    | 每月预估花费          |
|------------|----------------------------------------------------------------------------------------------------|-----------------|
| 弹性云服务器ECS  | ● 按需计费: 0.78元/小时<br>• 区域: 华北-北京四<br>• 计费模式: 按需计费<br>● 规格: 通用计算型 S6   4核  <br>8GB<br>● 镜像: Ubuntu 22.04 server<br>64bit<br>● 系统盘: 高IO 100GB<br>• 购买量: 1 | 560.88 元        |
| 弹性公网IP EIP | ● 按需计费: 0.80元/GB<br>• 区域: 华北-北京四<br>• 计费模式: 按需计费<br>● 线路: 动态BGP<br>• 公网带宽: 按流量计费<br>• 购买数量: 1                                                          | 0.80 元/GB       |
| 合计         |                                                                                                    | 560.88 元 + 流量费用 |

#### <span id="page-7-0"></span>表 **2-2** 资源和成本规划(包年包月)

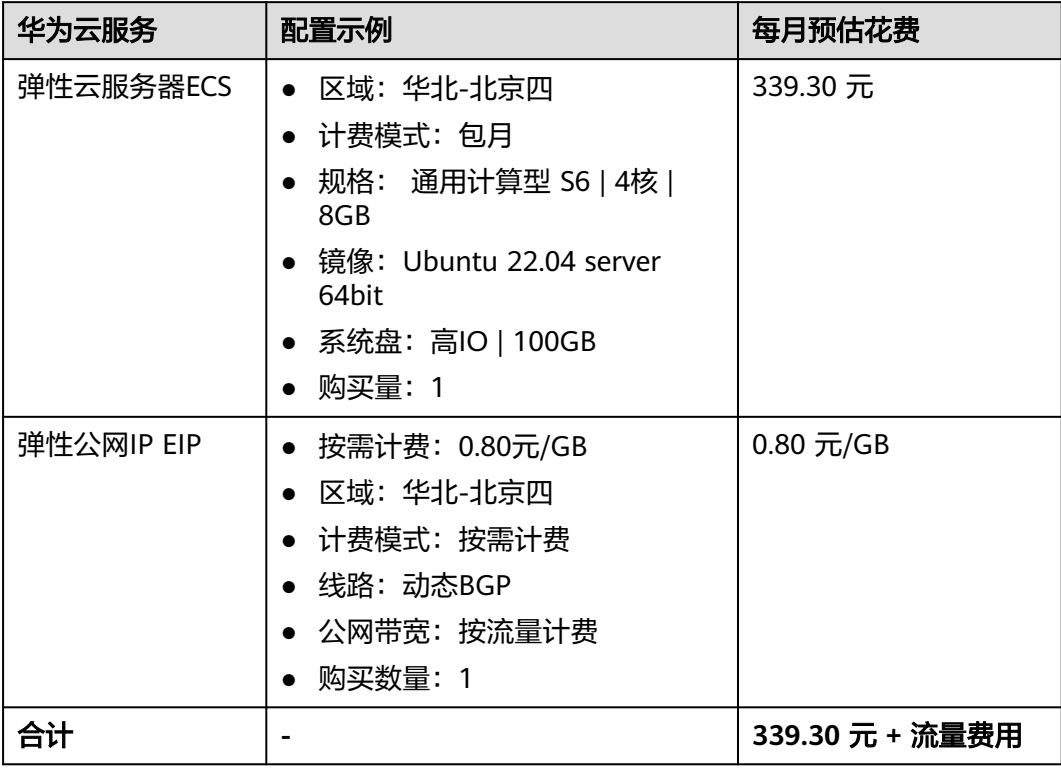

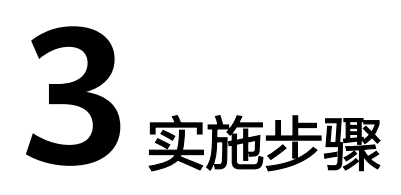

<span id="page-8-0"></span>3.1 准备工作 3.2 [快速部署](#page-11-0) 3.3 [开始使用](#page-16-0) 3.4 [快速卸载](#page-19-0)

# **3.1** 准备工作

# 创建 **rf\_admin\_trust** 委托(可选)

**步骤1** 进入华为云官网,打开<mark>[控制台管理](https://console.huaweicloud.com/console/?region=cn-north-4#/home)</mark>界面,鼠标移动至个人账号处,打开 "统一身份认 证"菜单。

图 **3-1** 控制台管理界面

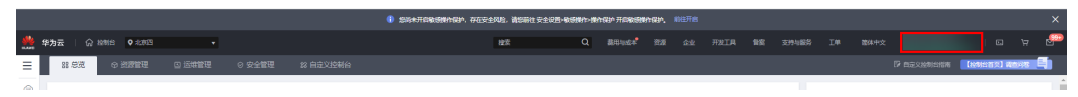

#### 图 **3-2** 统一身份认证菜单

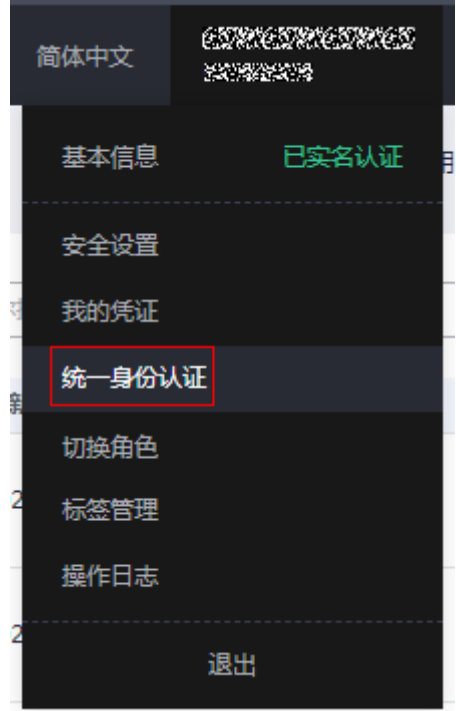

步骤**2** 进入"委托"菜单,搜索"rf\_admin\_trust"委托。

#### 图 **3-3** 委托列表

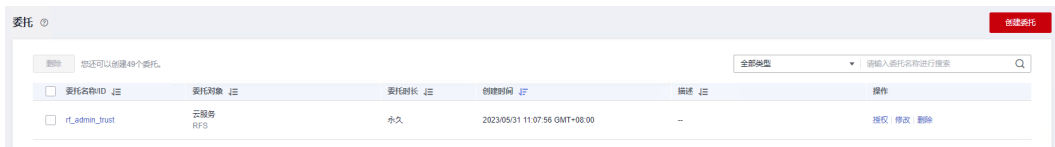

- 如果委托存在,则不用执行接下来的创建委托的步骤
- 如果委托不存在时执行接下来的步骤创建委托
- 步骤3 单击步骤2界面中的"创建委托"按钮,在委托名称中输入"rf\_admin\_trust",委托 类型选择"云服务",选择"RFS",单击"下一步"。

#### 图 **3-4** 创建委托

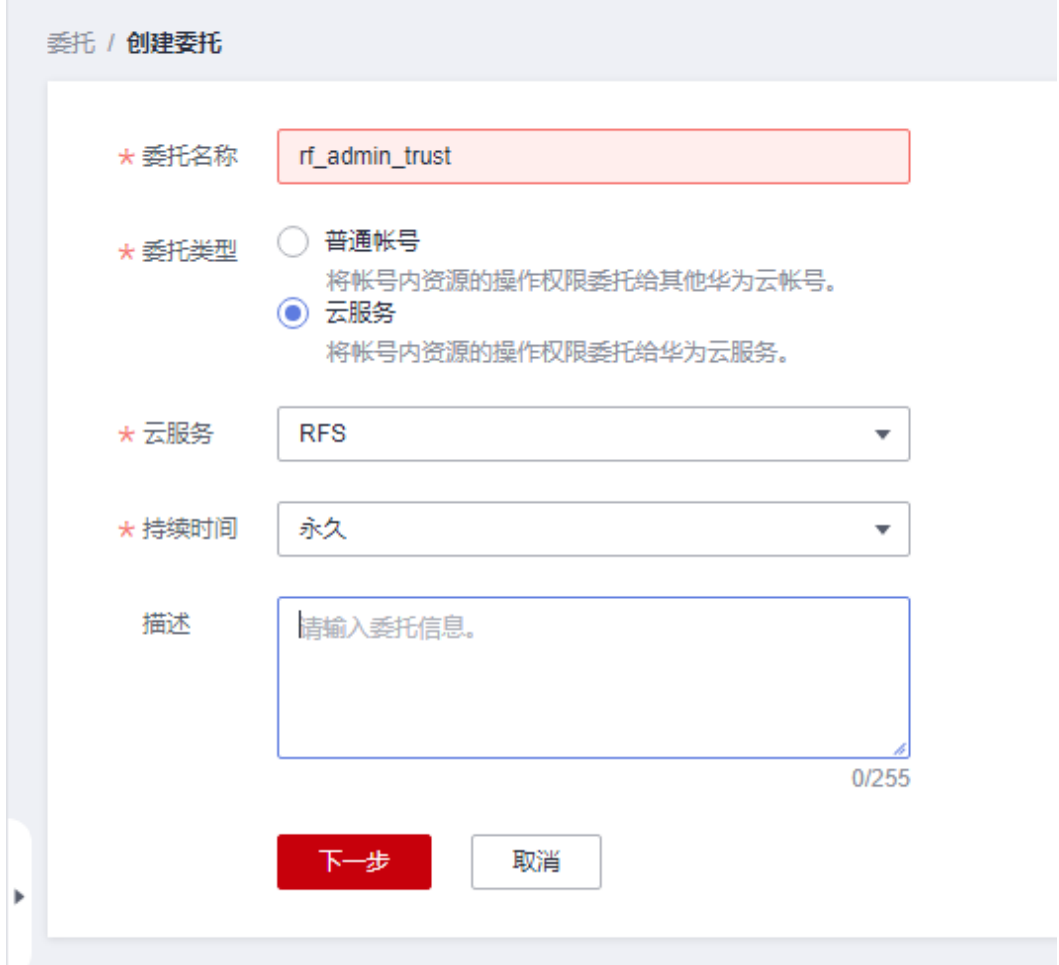

步骤**4** 在搜索框中输入"Tenant Administrator"权限,并勾选搜索结果。

#### 图 **3-5** 选择策略

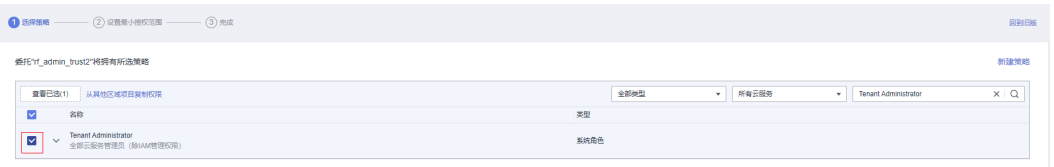

步骤**5** 选择"所有资源",并单击下一步完成配置。

#### 图 **3-6** 设置授权范围

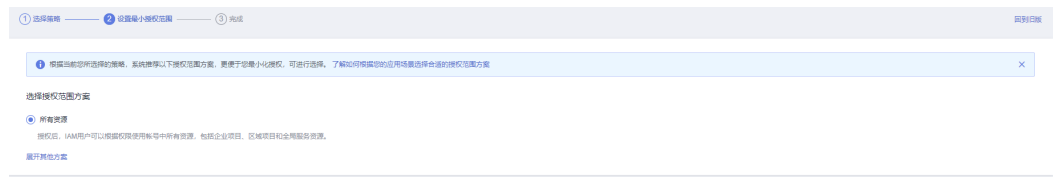

步骤**6** "委托"列表中出现"rf\_admin\_trust"委托则创建成功。

#### <span id="page-11-0"></span>图 **3-7** 委托列表

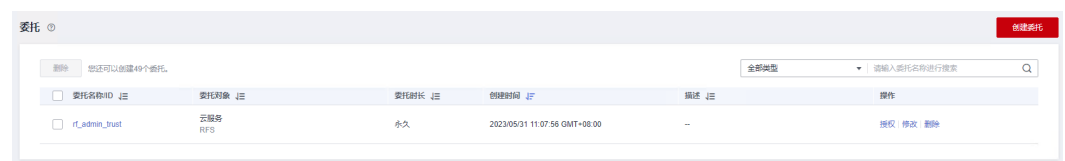

**----**结束

# **3.2** 快速部署

本章节主要帮助用户快速部署该解决方案。

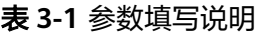

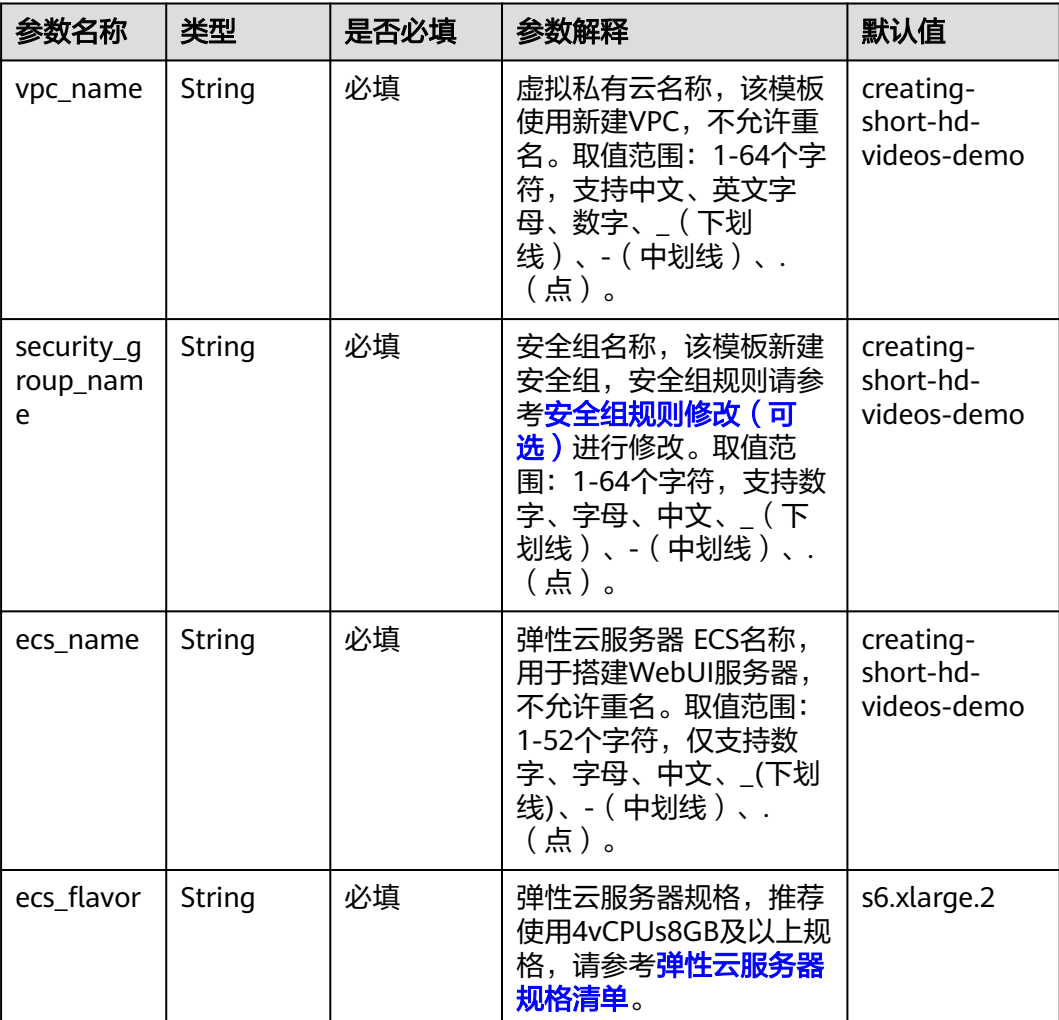

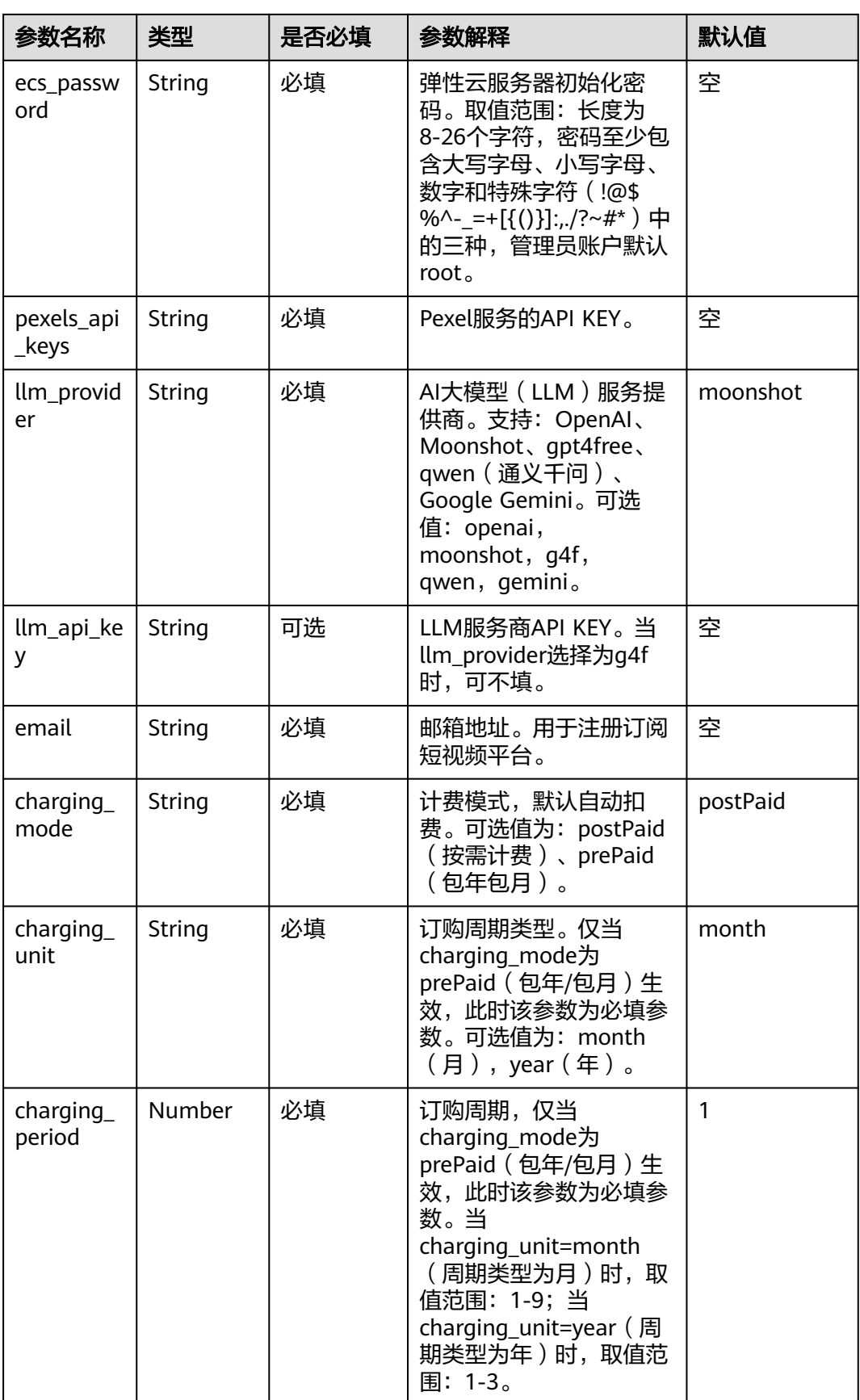

- 步**骤1** 登录<mark>[华为云解决方案实践](https://www.huaweicloud.com/solution/implementations/index.html)</mark>,选择"基于关键词快速生成高清短视频"并单击,跳转至 该解决方案一键部署界面。
	- 图 **3-8** 解决方案实施库

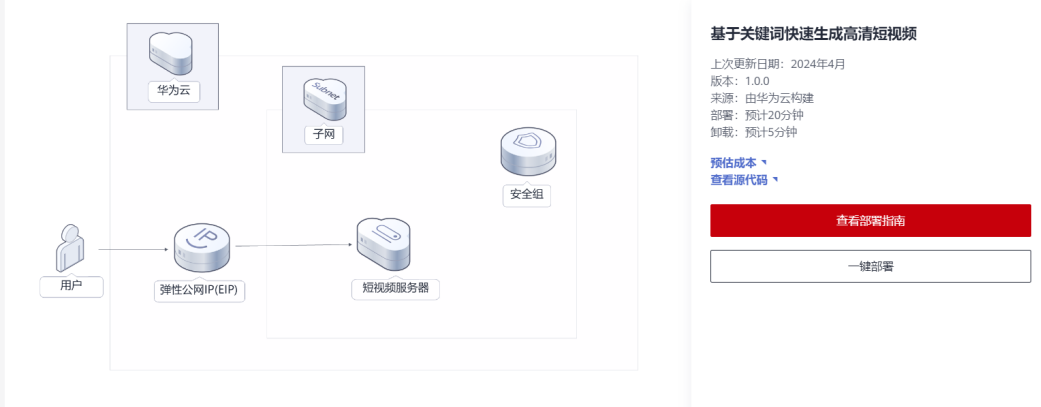

- 步骤2 单击"一键部署", 跳转至该解决方案创建资源栈部署界面。
	- 图 **3-9** 创建资源栈

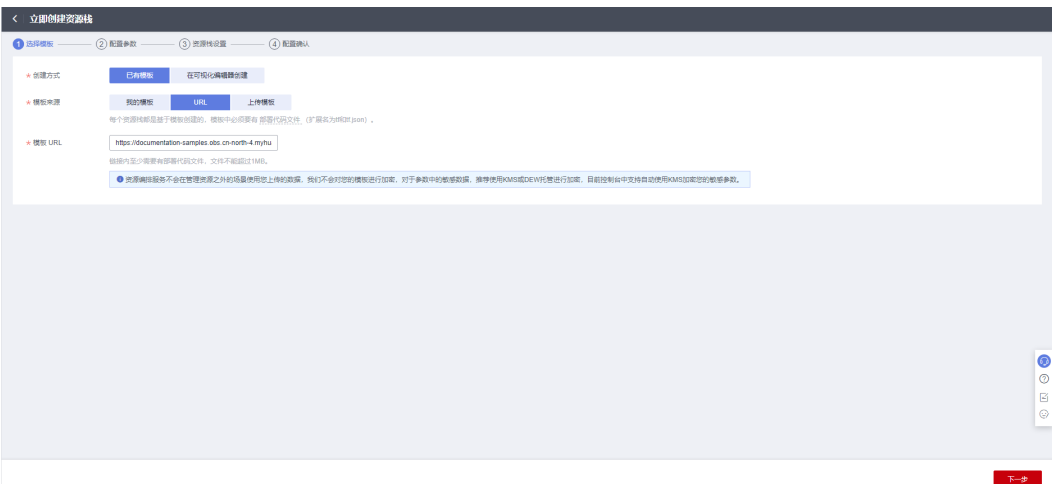

步骤**3** 单击"下一步",参考表**[3-1](#page-11-0)**完成自定义参数填写。

#### 图 **3-10** 参数配置

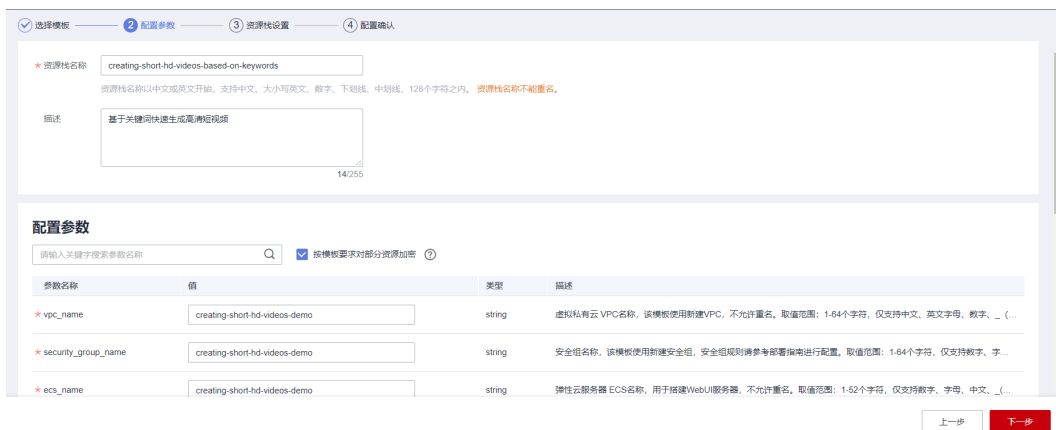

步骤**4** (可选)在资源设置界面中,"权限委托"下拉框中选择"rf\_admin\_trust"委托,单 击"下一步"。

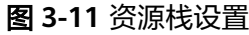

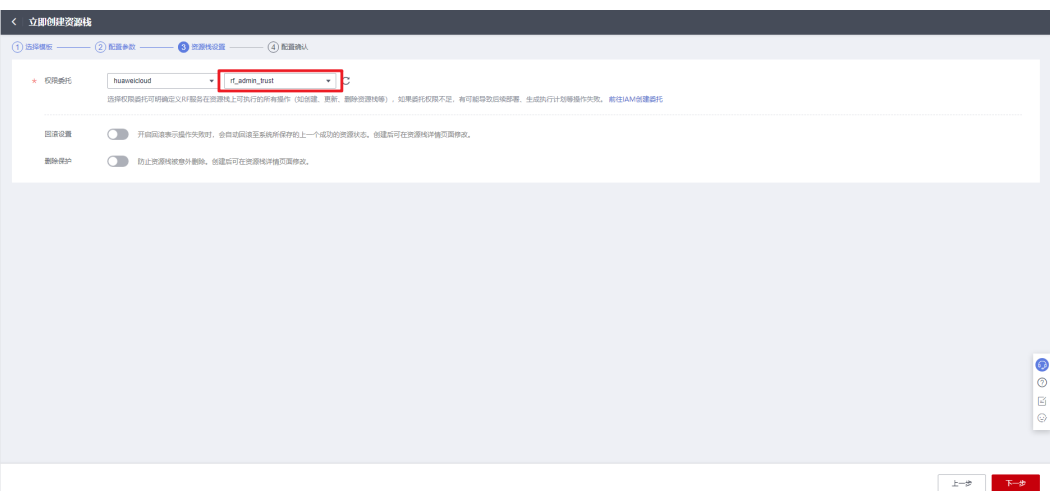

步骤**5** 在配置确认界面中,单击"创建执行计划"。

#### 图 **3-12** 创建执行计划

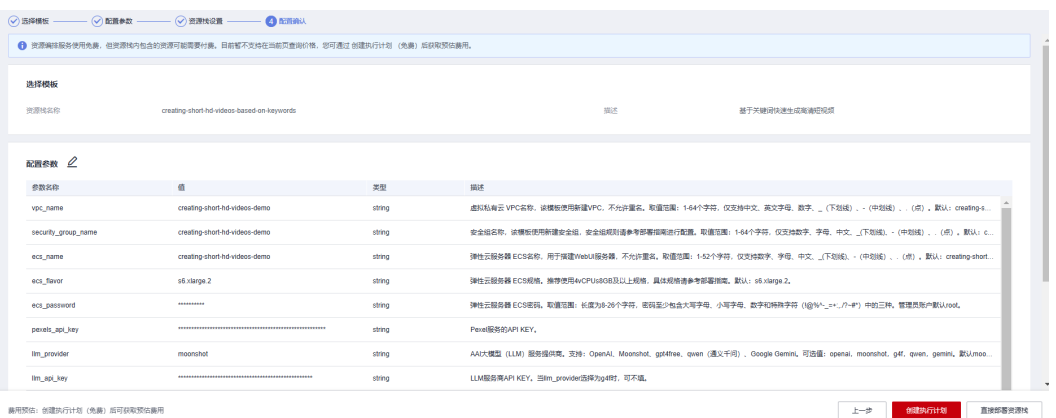

步骤6 在弹出的创建执行计划框中,自定义填写执行计划名称,单击"确定"。

#### 图 **3-13** 创建执行计划

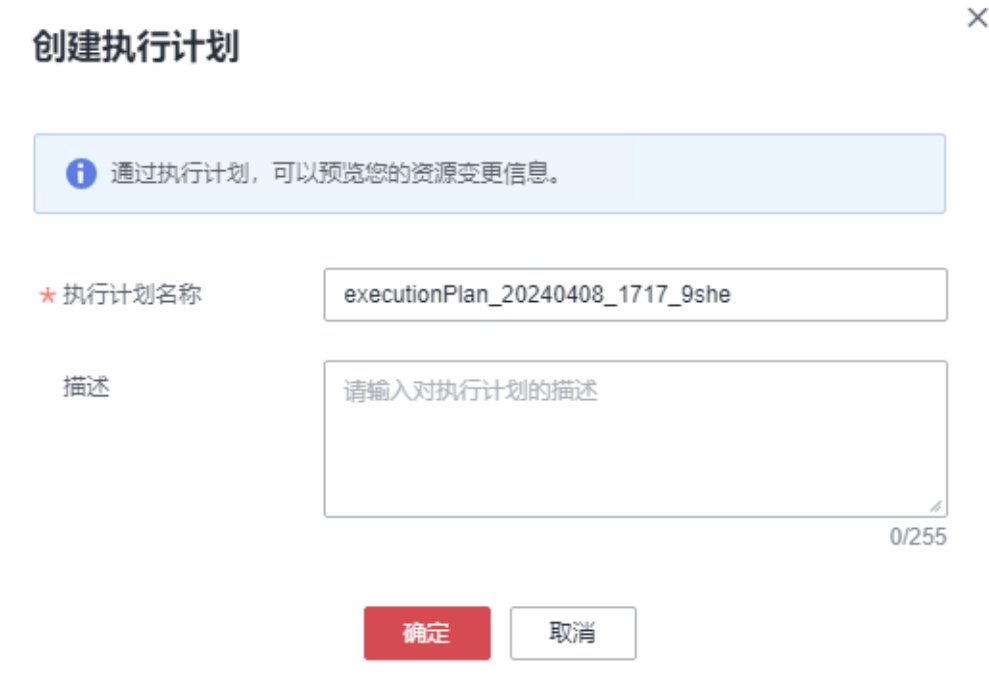

步骤7 单击"部署",弹出执行计划提示信息,单击"执行"确认执行。

#### 图 **3-14** 执行计划确认

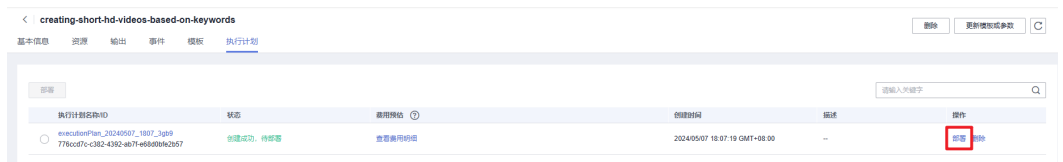

 $\times$ 

<span id="page-16-0"></span>图 **3-15** 确认执行

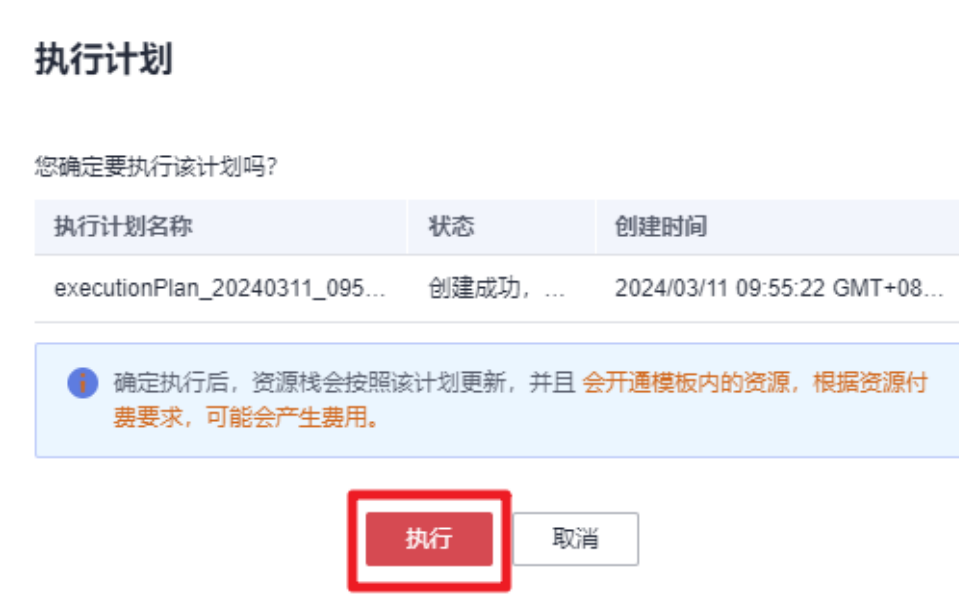

- 步骤**8** (可选)如果计费模式选择"包年包月",在余额不充足的情况下(所需总费用请参 考表**[2-2](#page-7-0)**)请及时登录[费用中心,](https://account.huaweicloud.com/usercenter/?agencyId=®ion=cn-north-4&locale=zh-cn#/userindex/allview)手动完成待支付订单的费用支付。
- 步骤9 等待解决方案自动部署。部署成功后,单击"事件",回显结果如下:

图 **3-16** 资源创建成功

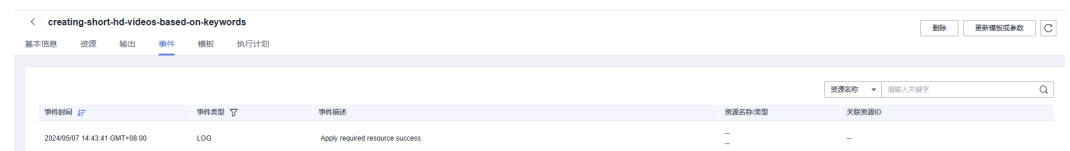

步骤**10** 在"输出"中查看WebUI访问说明。堆栈部署成功后,短视频自动生成平台环境搭建 脚本开始执行,耐心等待15分钟左右(受网络波动影响)。

#### 图 **3-17** 输出

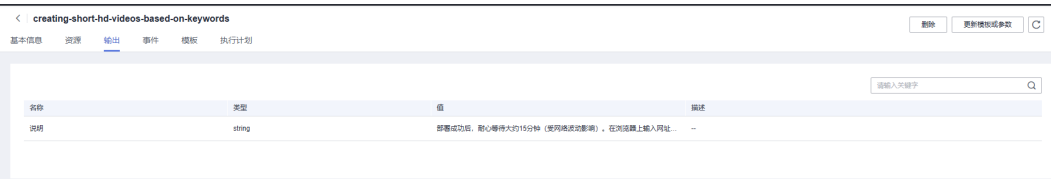

**----**结束

# **3.3** 开始使用

本章节将基于MoneyPrinterTurbo v1.1.3版本展开短视频自动生成平台的基础使用说 明,有关短视频自动生成平台详细使用指导请参考**[MoneyPrinterTurbo](https://github.com/harry0703/MoneyPrinterTurbo)**。

#### 说明

涉及到短视频自动生成平台的业务端口如下:

● 8501:短视频自动生成平台WebUI访问端口

## <span id="page-17-0"></span>安全组规则修改(可选)

安全组实际是网络流量访问策略,包括网络流量入方向规则和出方向规则,通过这些 规则为安全组内具有相同保护需求并且相互信任的云服务器、云容器、云数据库等实 例提供安全保护。

如果您的实例关联的安全组策略无法满足使用需求,比如需要添加、修改、删除某个 TCP端口,请参考以下内容进行修改。

- [添加安全组规](https://support.huaweicloud.com/usermanual-vpc/zh-cn_topic_0030969470.html)则:根据业务使用需求需要开放某个TCP端口,请参考<mark>添加安全组规</mark> [则](https://support.huaweicloud.com/usermanual-vpc/zh-cn_topic_0030969470.html)添加入方向规则,打开指定的TCP端口。
- 修改安全组规则: 安全组规则设置不当会造成严重的安全隐患。您可以参考<mark>修改</mark> **[安全组规则](https://support.huaweicloud.com/usermanual-vpc/vpc_SecurityGroup_0005.html),**来修改安全组中不合理的规则,保证云服务器等实例的网络安全。
- 删除安全组规则: 当安全组规则入方向、出方向源地址/目的地址有变化时,或者 不需要开放某个端口时,您可以参考<mark>[删除安全组规则](https://support.huaweicloud.com/usermanual-vpc/vpc_SecurityGroup_0006.html)</mark>进行安全组规则删除。

步骤**1** 进入华为云找[到弹性云服务器](https://console.huaweicloud.com/ecm/?agencyId=9bc3d373ad7f4657a8f10da3c61d5bcb®ion=cn-north-4&locale=zh-cn#/ecs/manager/vmList) **ECS**控制台,找到本方案创建的云服务器。

图 **3-18** 短视频自动生成平台 WebUI 服务器

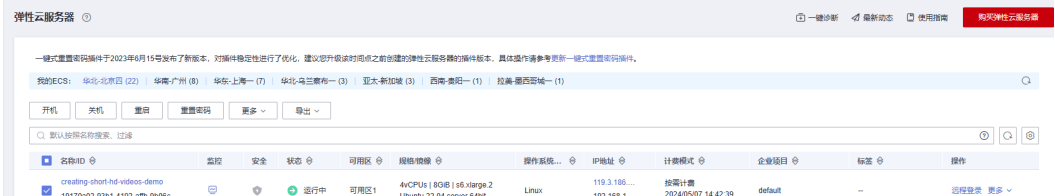

步骤**2** 查看[快速部署](#page-16-0) 步骤**3.2-9**访问说明,即在浏览器中输入http://EIP:8501,其中EIP为服 务器公网IP,访问短视频自动生成平台页面并选择语言为中文。

图 **3-19** 基础设置

# MoneyPrinterTurbo v1.1.3

If you need help, or have any questions, you can join discord for help: https://harryai.cc

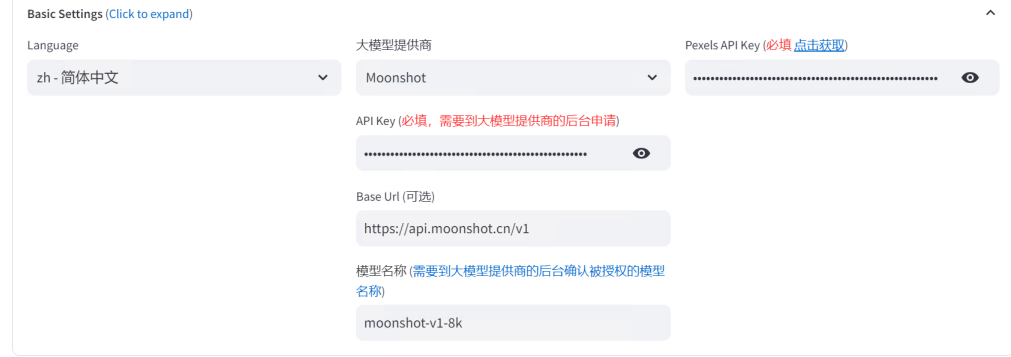

 $\cdot$ 

#### 图 **3-20** 短视频自动生成平台中文页面

## MoneyPrinterTurbo v1.1.3

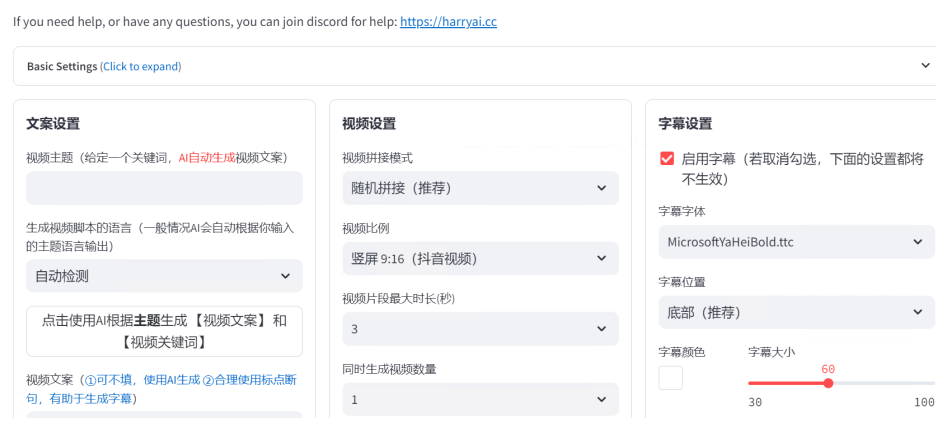

#### 步骤**3** 输入视频主题,单击自动生成主题。

#### 图 **3-21** 视频设置

## MoneyPrinterTurbo v1.1.3

有任何问题或建议,可以加入 **微信群** 求助或讨论:https://harryai.cc

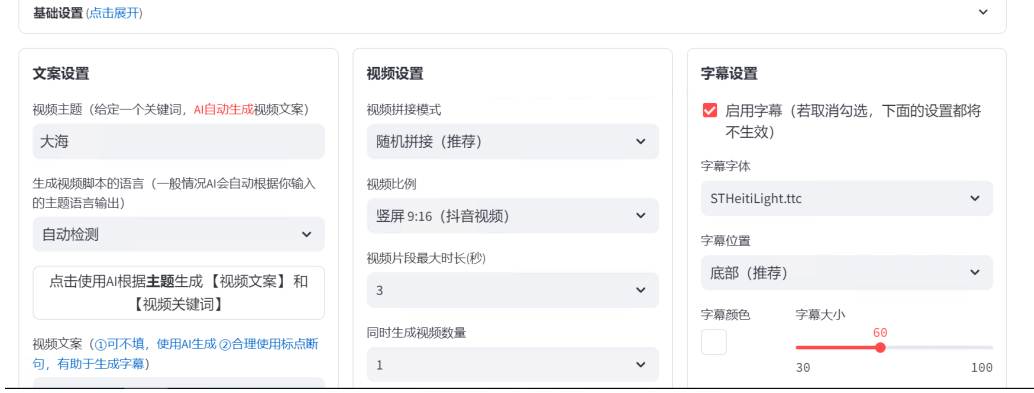

步骤**4** 待文案生成后,自由选择需要的视频设置、音频设置及字幕设置,单击"生成视 频",等待视频自动生成。

#### <span id="page-19-0"></span>图 **3-22** 视频设置

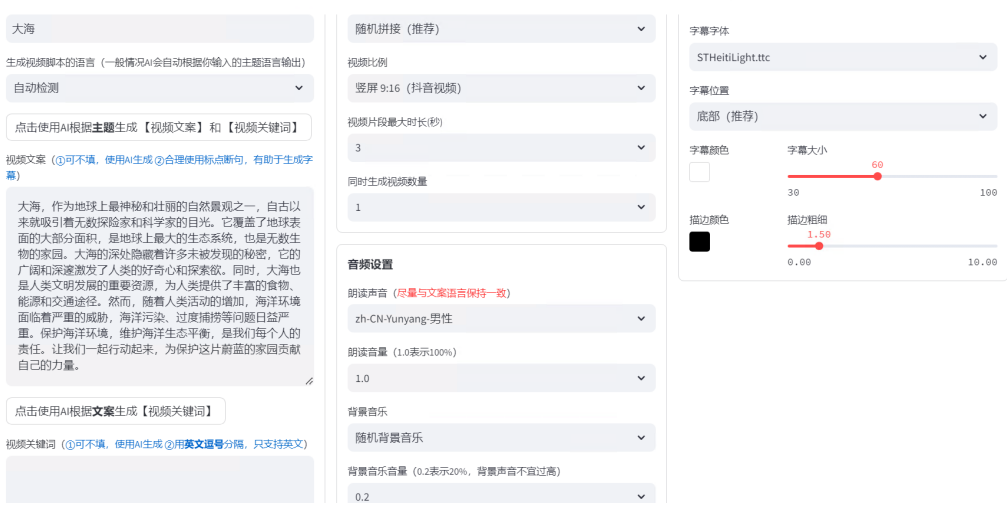

步骤**5** 视频生成完成后,下拉页面查看视频。

图 **3-23** 查看视频

视频生成完成

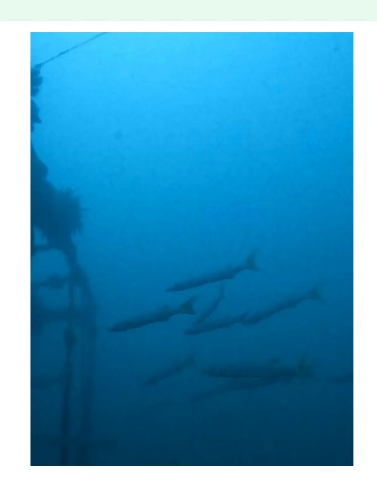

**----**结束

# **3.4** 快速卸载

步骤**1** 登录[资源编排服务](https://console.huaweicloud.com/rf/?region=cn-north-4#/console/stack/stacklist) **RFS**资源栈,找到该解决方案创建的资源栈,单击资源栈名称右侧 "删除"按钮,在弹出的"删除资源栈"提示框输入Delete,单击"确定"进行解决 方案卸载。

#### 图 **3-24** 一键卸载

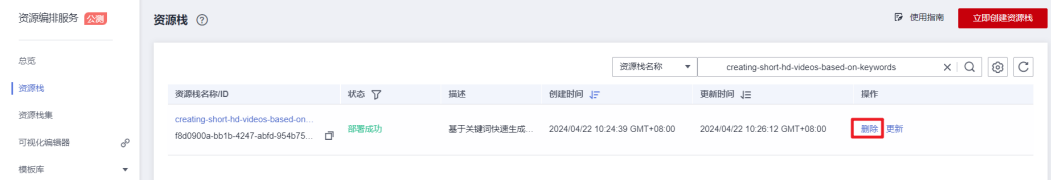

 $\times$ 

#### 图 **3-25** 删除资源

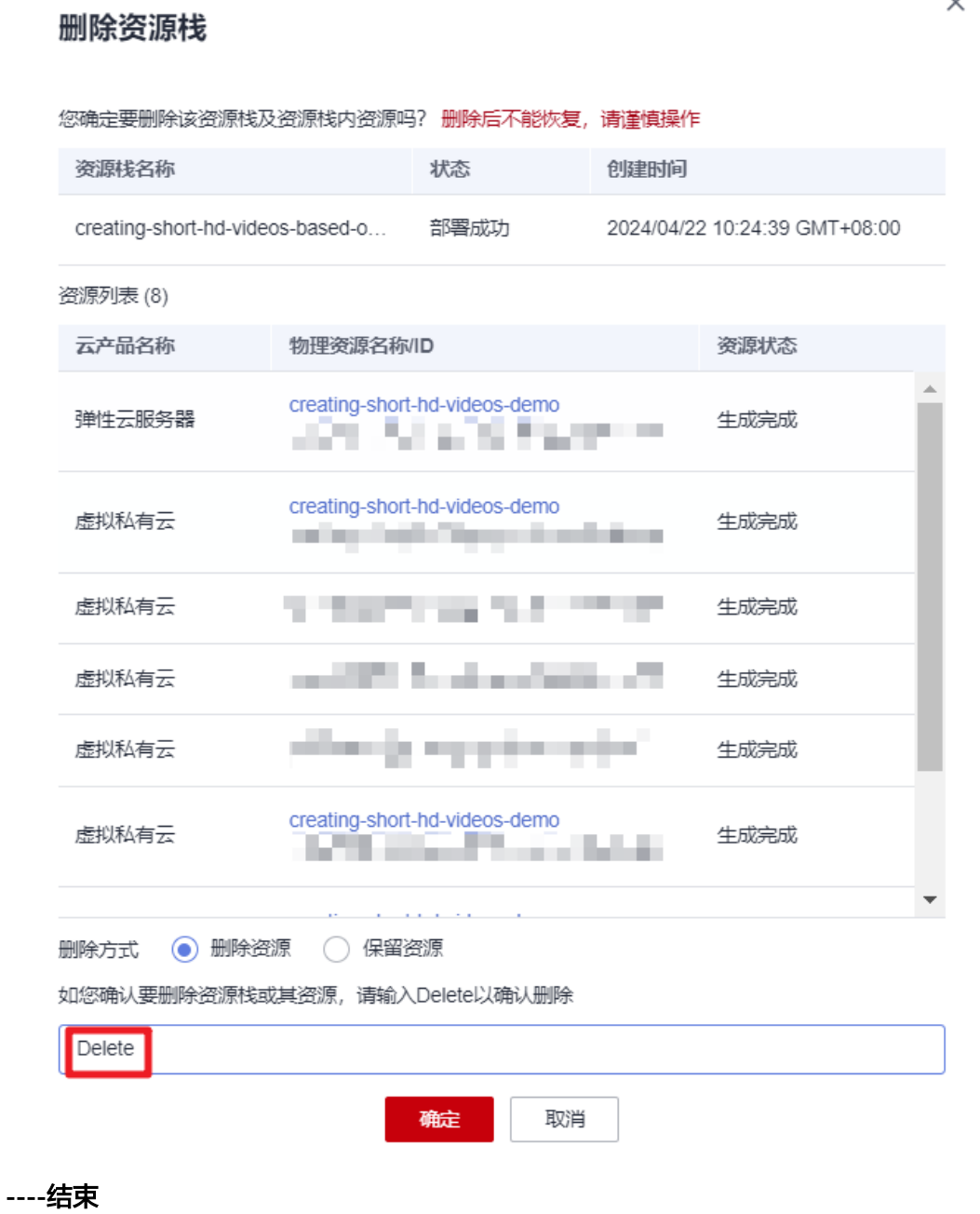

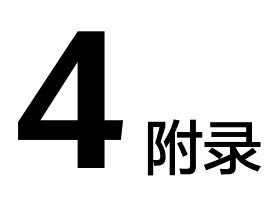

# <span id="page-21-0"></span>名词解释

基本概念、云服务简介、专有名词解释

- **[弹性云服务器](https://www.huaweicloud.com/product/ecs.html) ECS**: 是一种可随时自助获取、可弹性伸缩的云服务器, 可帮助您 打造可靠、安全、灵活、高效的应用环境,确保服务持久稳定运行,提升运维效 率。
- **[弹性公网](https://www.huaweicloud.com/product/eip.html)IP EIP**: 提供独立的公网IP资源,包括公网IP地址与公网出口带宽服务。 可以与弹性云服务器、裸金属服务器、虚拟VIP、弹性负载均衡、NAT网关等资源 灵活地绑定及解绑。
- [虚拟私有云](https://www.huaweicloud.com/product/vpc.html) **VPC**:是用户在云上申请的隔离的、私密的虚拟网络环境。用户可以 自由配置VPC内的IP地址段、子网、安全组等子服务,也可以申请弹性带宽和弹性 IP搭建业务系统。

# **5** 修订记录

<span id="page-22-0"></span>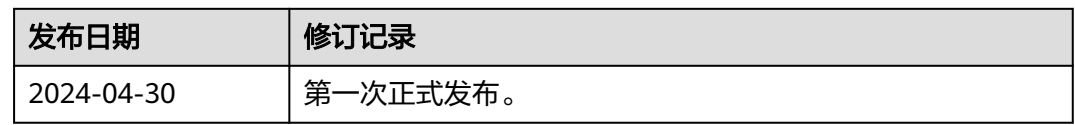